# Adobe InDesign 页码问题集

吴山天风(Adobe.CS@msn.com)

可为页面添加自动页码是一个排版软件最基本的功能,页码也是排版最基本的操作,但在实 际工作中会碰到各种各样的页码排版样式,我们需要根据实际情况做出各种不同的页码样式。有 关 Adobe InDesign 页码问题也是初学者经常问的问题, Adobe InDesign CS3 提供了多种页码样式, 再结合其它功能和技巧,各种各样的页码问题一般总可解决。以下的一些问题均是在论坛和讨论 群中出现过的问题,现加以归纳整理以供参考(以下操作基于 InDesign CS3 Windows 中文版)。

#### 1、怎样添加自动页码

①先选择主页,在要加页码的位置划一个文本框

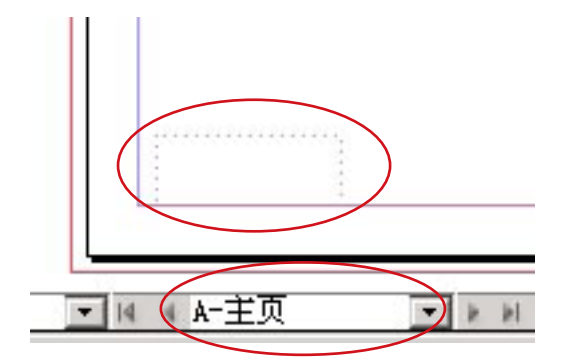

②再选择菜单"文字">"插入特殊字符">"标志符">"当前页码",在主页上将显示该 主页前缀, 如 A 主页显示"A"。对"A"字作文字属性调整, 就是页码的文字属性。

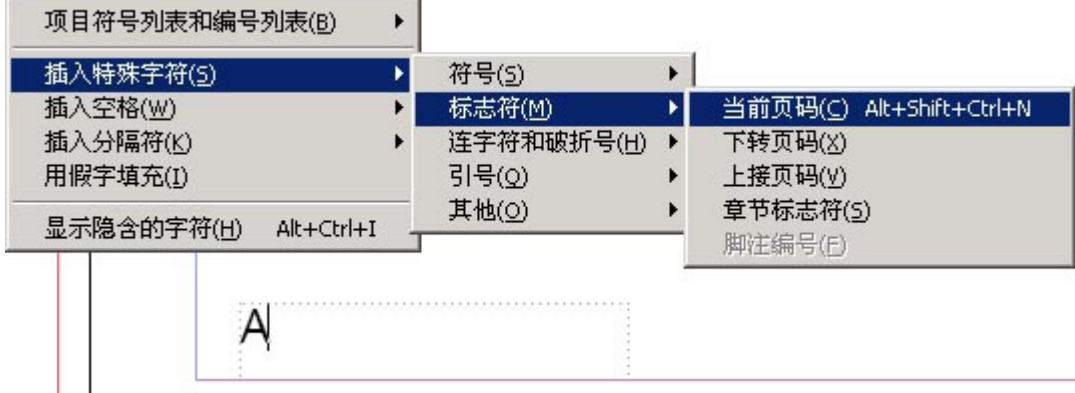

③如果是对页需要在左右页都添加自动页码

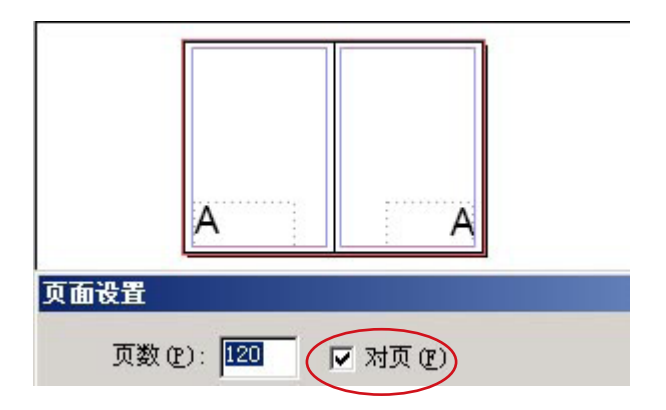

④切换到文档页面,自动页码将显示页码。默认情况下,编排的第 1 页是页码为 1 的右页页 面,页码为奇数的页面始终显示在右侧。

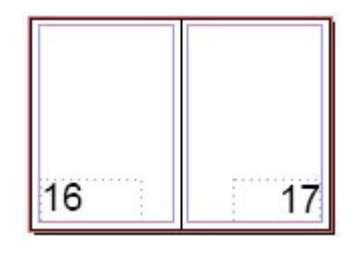

⑤如要在页码前后增加固定的文字,在主页自动页码前后添加文字即可

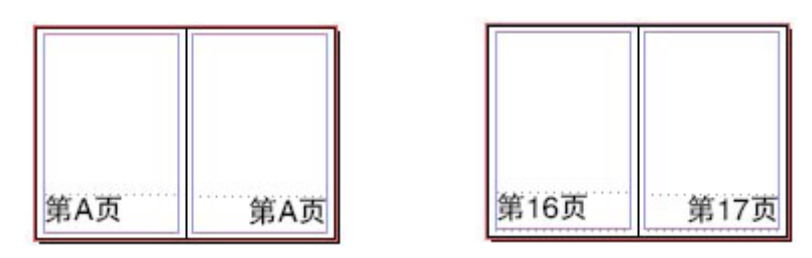

⑥要改变页码的样式,在没有选择页面或者选择开始页时,单击菜单"版面">"页码和章 节选项",打开新建章节面板,选择一个页码样式。

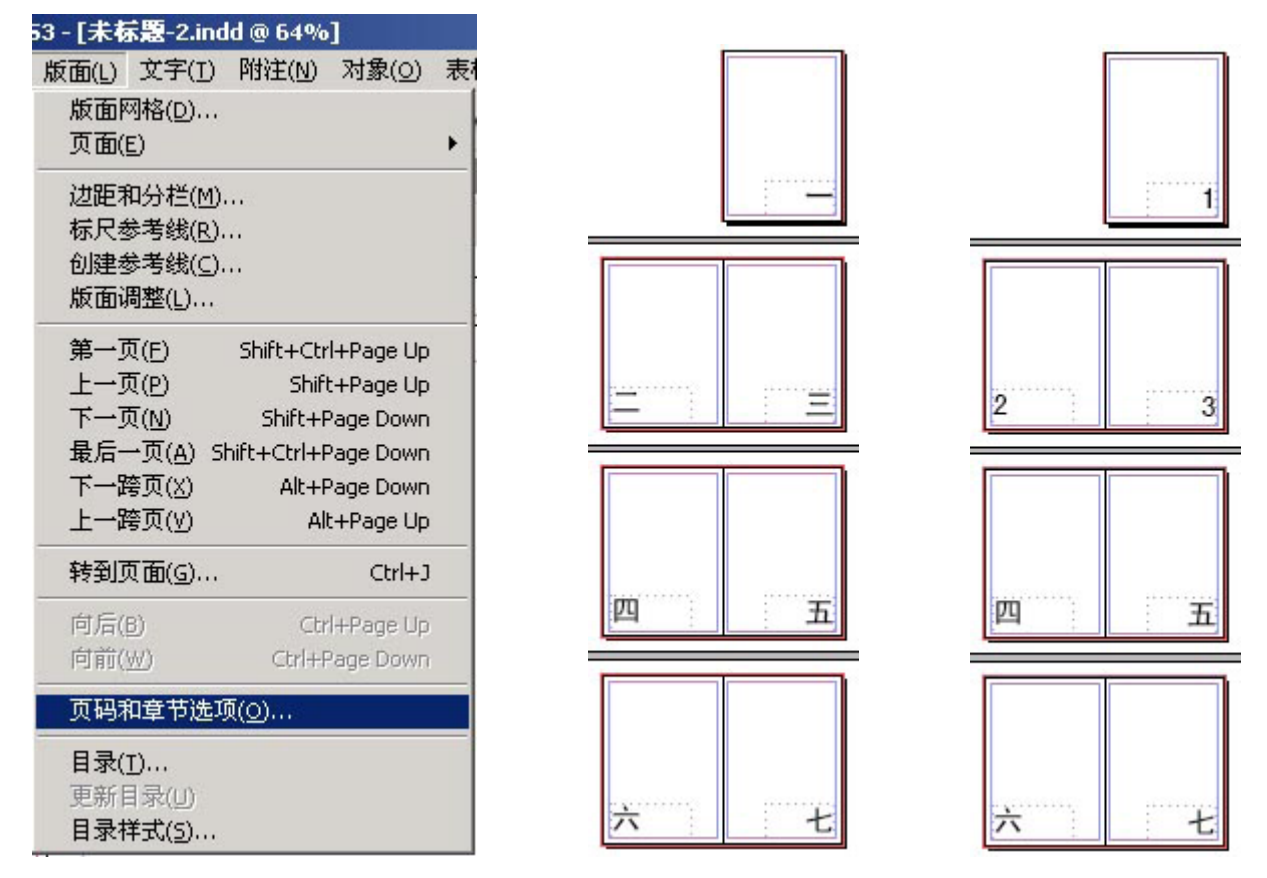

如果选择了某个页面,如第 4 页,再进行"页码和章节选项"操作,将会从第 4 页开始改变 页码样式。

使用"页码和章节选项"命令可以指定页码的样式,如罗马数字、阿拉伯数字、汉字等。该 "样式"选项允许你选择页码中的数字位数,例如 001 或 0001。

使用汉字或全角数字要注意必须使用中文字体,否则页码不能显示。另外主页中自动页码的 文本框要足够容纳最大页码,否则就不能全部显示页码。

 $\mathfrak{D}$ 

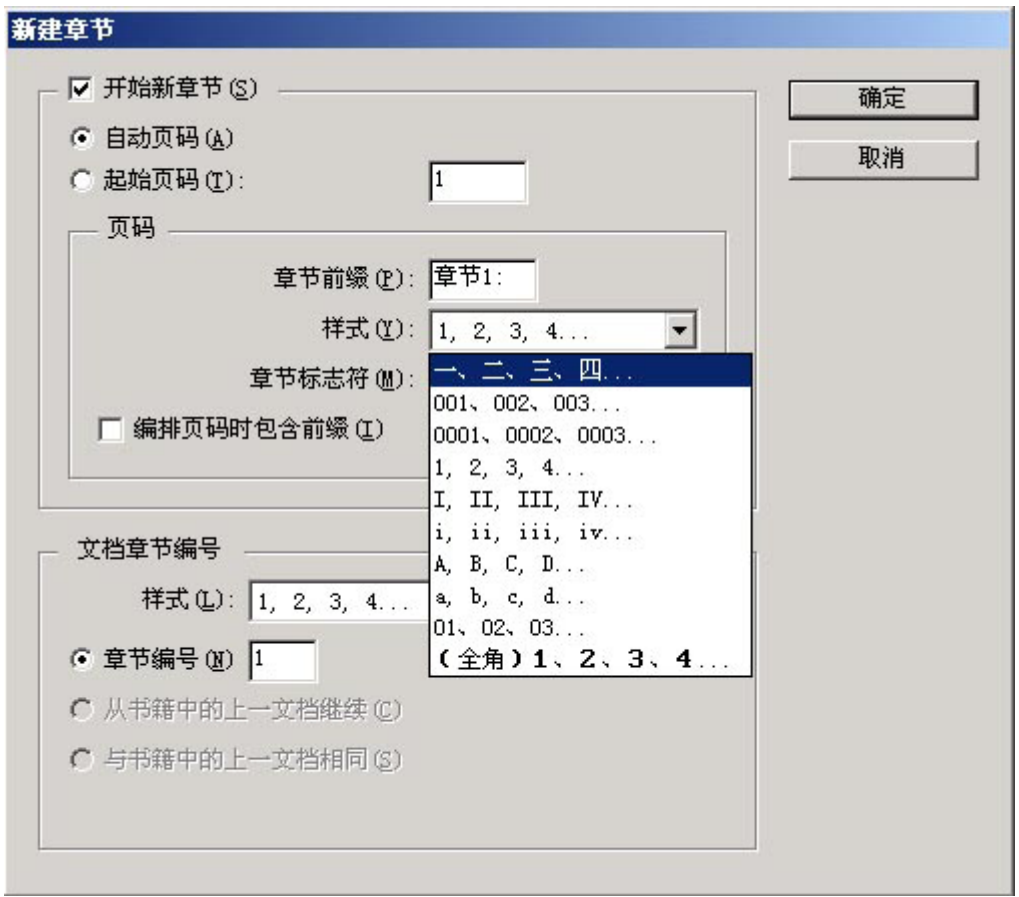

⑦如果要使页码从右到左,在页面设置中装订方式选择"从右到左"即可,这样页码为偶数 的页面会显示在右侧。

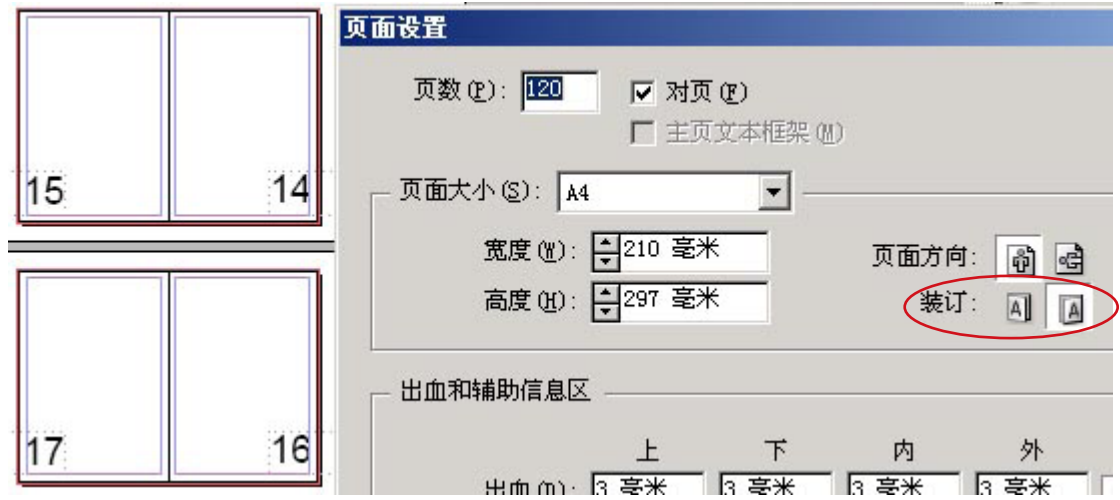

⑧如果要设置成单页页码,先在页面设置中去掉对页选项,再调整主页中自动页码位置。

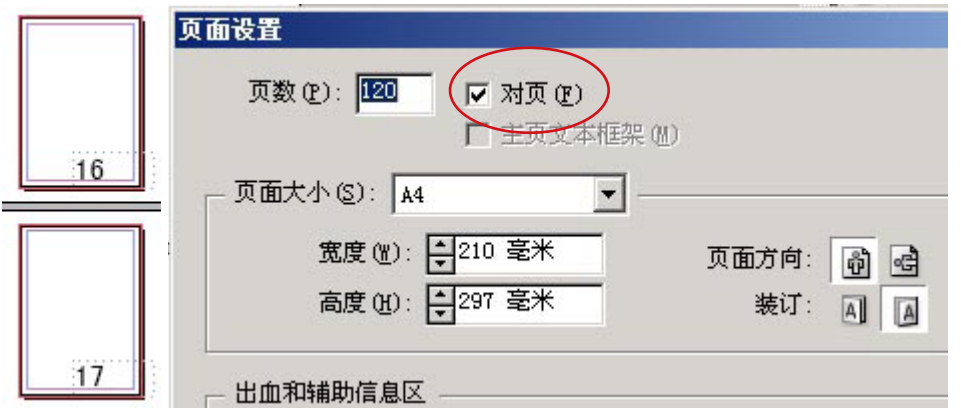

# 2、页码如何在第 3 页开始

问题:我要排一小册子,第 1 页是封面,第 2 页是目录,第 6 页是插图(从封面算起),共 计 20 个页面(包括封面),我要封面与目录不排页码,插图页也不要页码,从第 3 页开始排,要 如何排页码?

①在页面调板上选择第 3 页,点右键菜单"页码和章节选项"

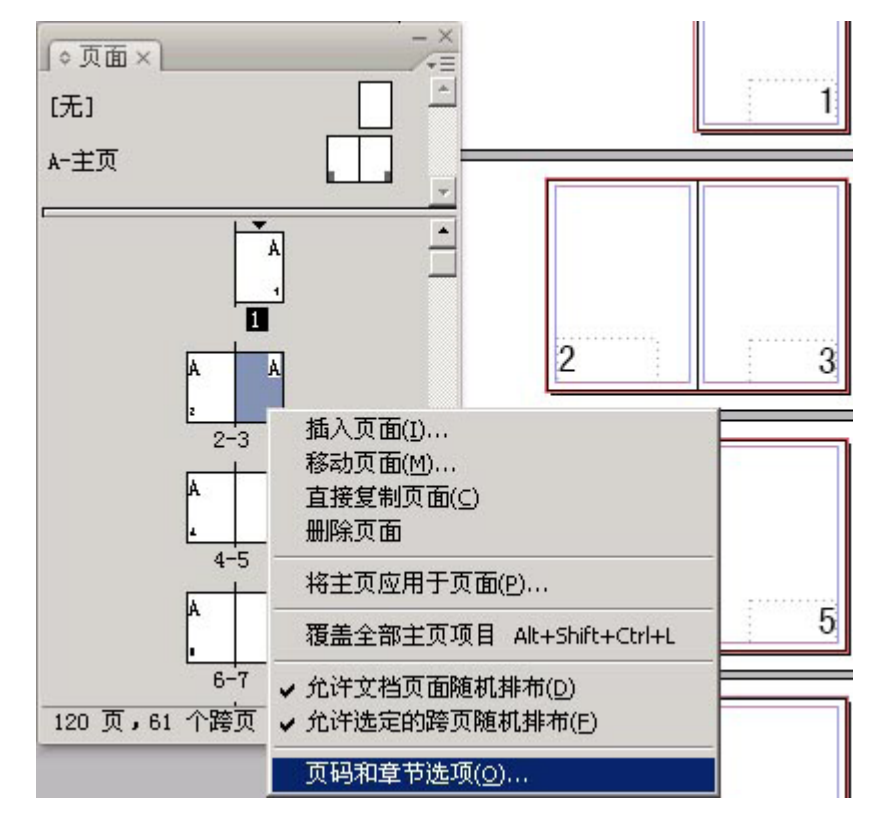

②在打开的"新建章节"对话中点选"起始页码",按确定。

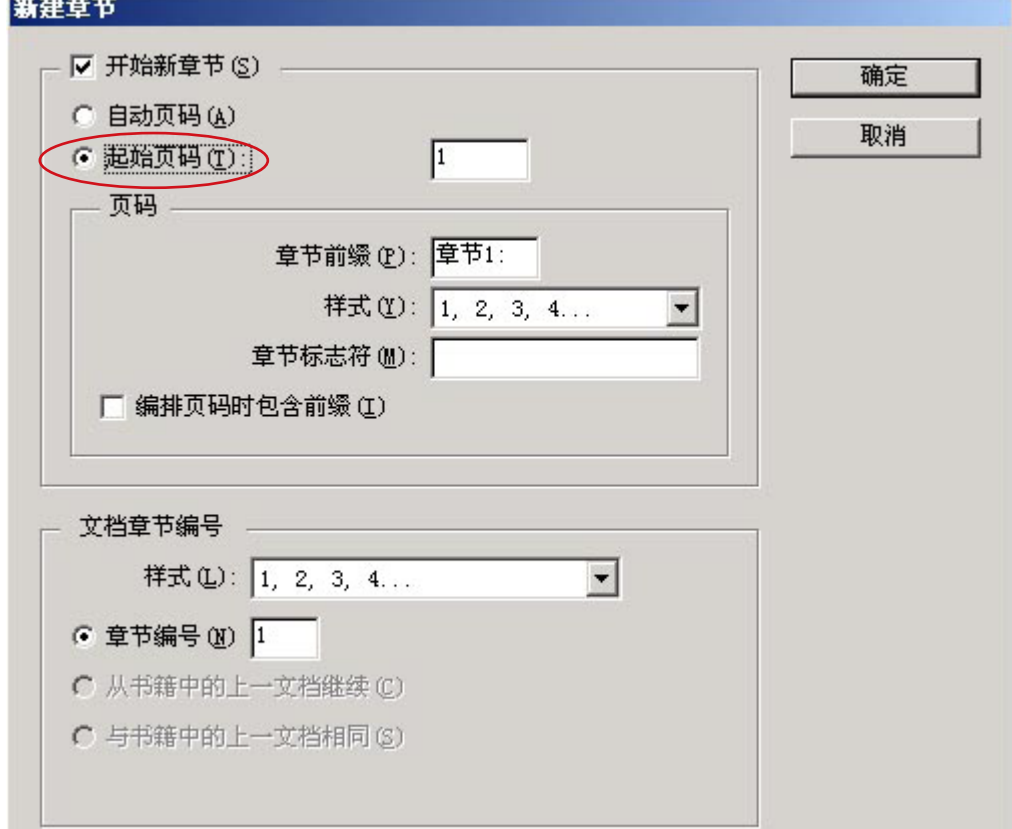

③可以看到页码在原来的第 3 页又从 1 开始

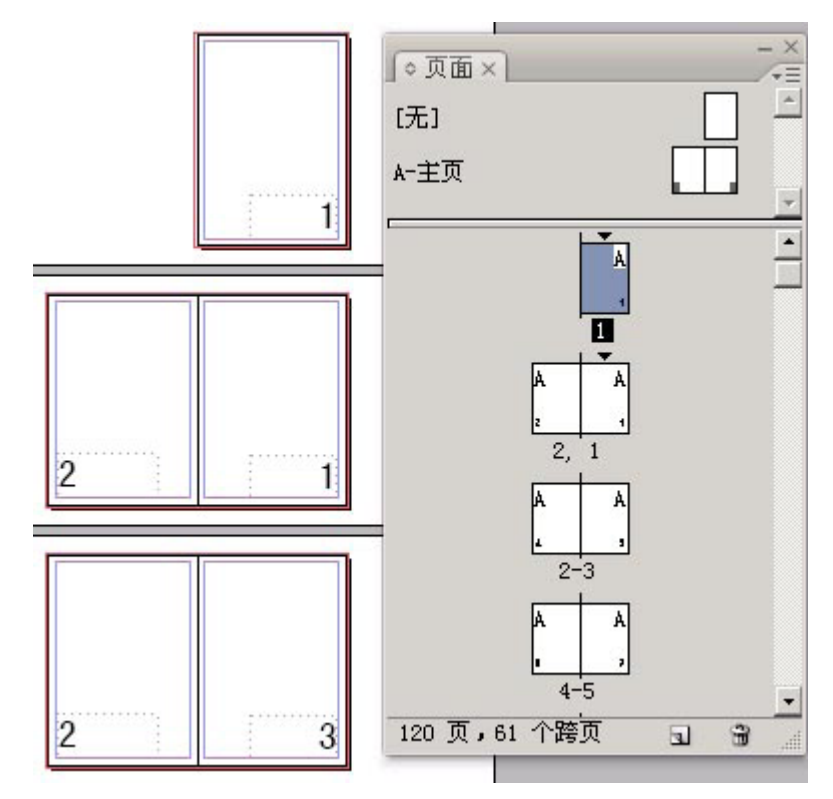

4在页面调板上将"无"主页拉到原来的第1页和第2页上,页码消失。

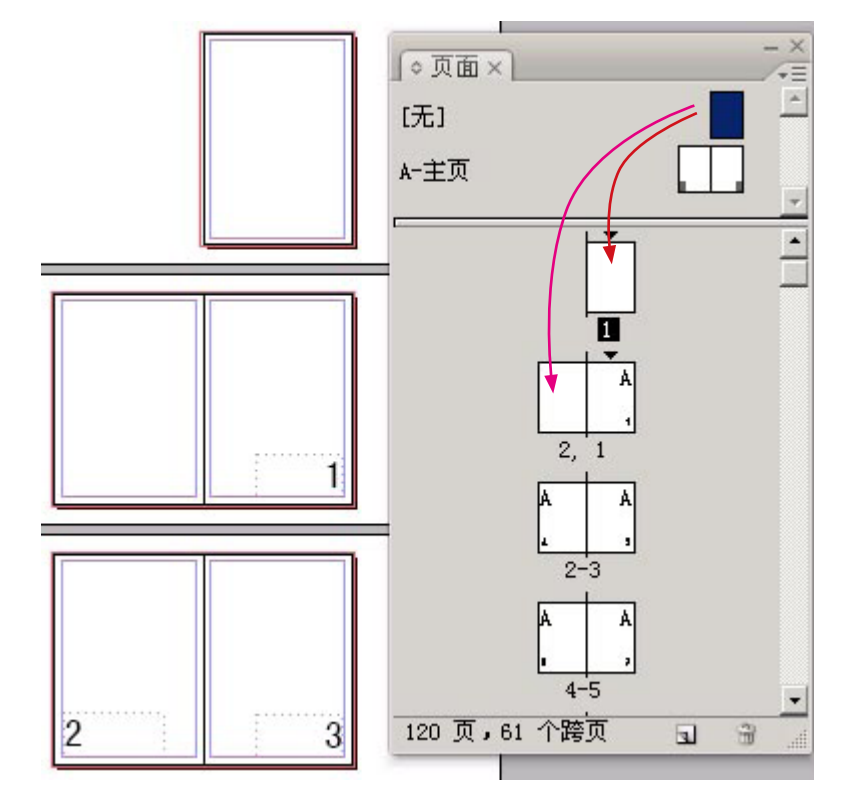

⑤同样将"无"主页拉到原来的第 6 页即现在的第 4 页上,页码消失

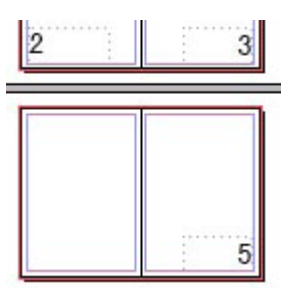

⑥经过这样处理后,在状态栏显示的页码带有章节前缀,在打印指定页码时必须包括这个章 节号,否则找不到指定页。

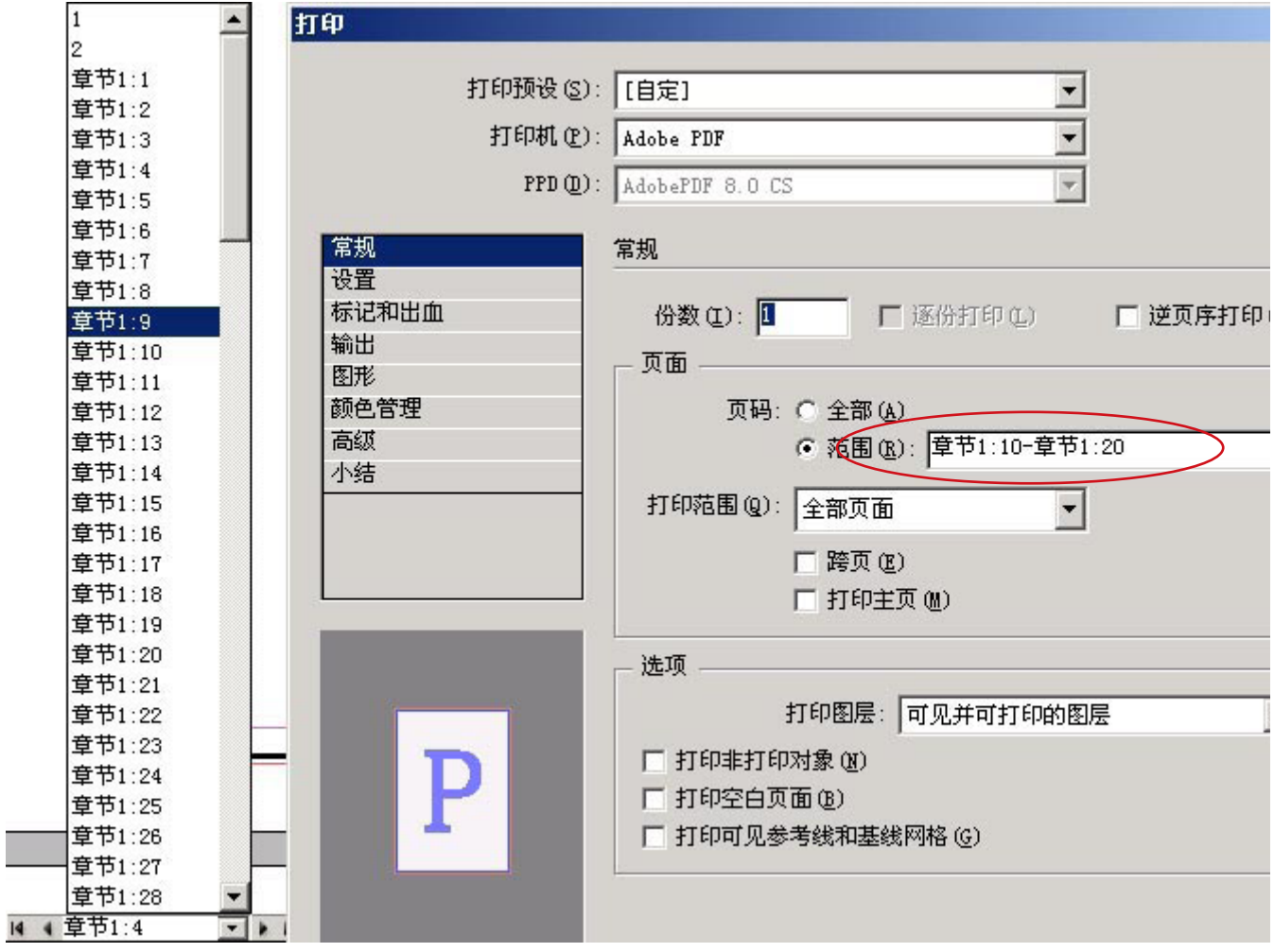

## 3、目录、正文分开编页码

问题 :比如一本书,几百页,从扉页、前言、目录、正文、后记,全在一个文件中完成,其 中扉页无页码,目录单独排页码(1~x),正文页码(1~xxx),其中正文中有很多表格、插图, 并且单独的图片页不打页码(暗码),后记无页码。

①一个文档中如果有二种页码则需要再增加一个主页,单击页面调板菜单"新建主页":

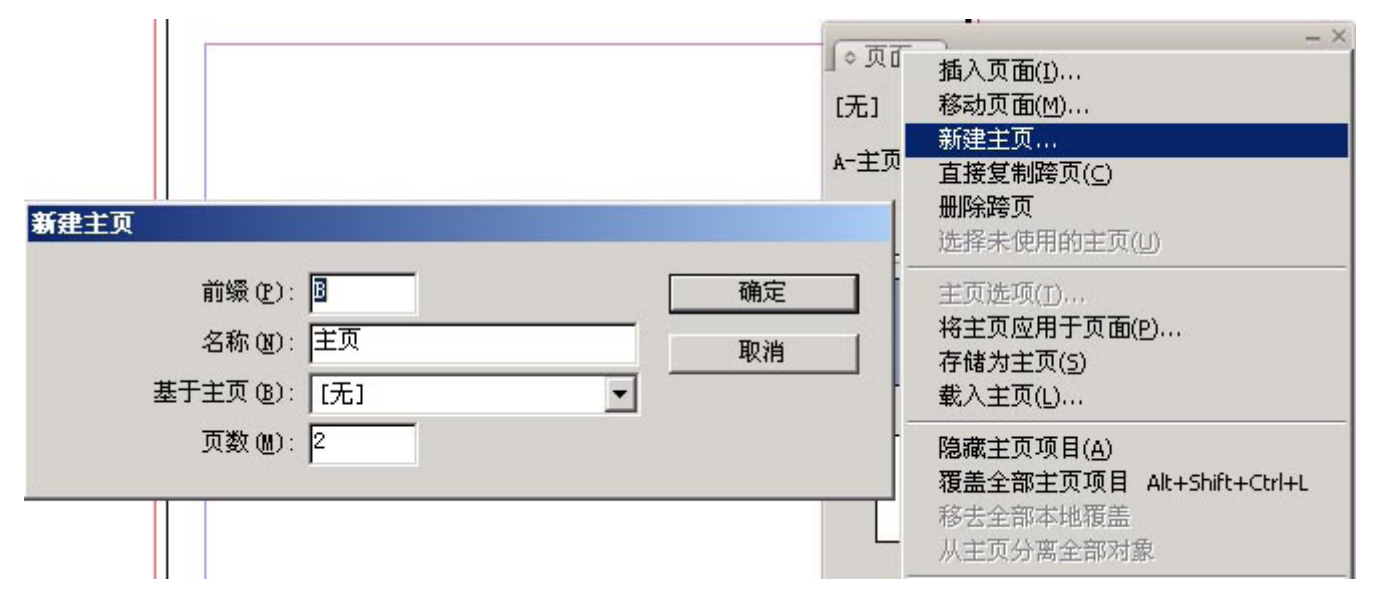

②和问题 2 4 一样, 在页面调板上将"无"主页拖到扉页、前言、后记等页面上即不显示页码。 洗择目录开始页,点右键菜单"页码和章节洗项",和问题 2 ②一样, 在新建章节面板上点洗"起 始页码",按"确定"。

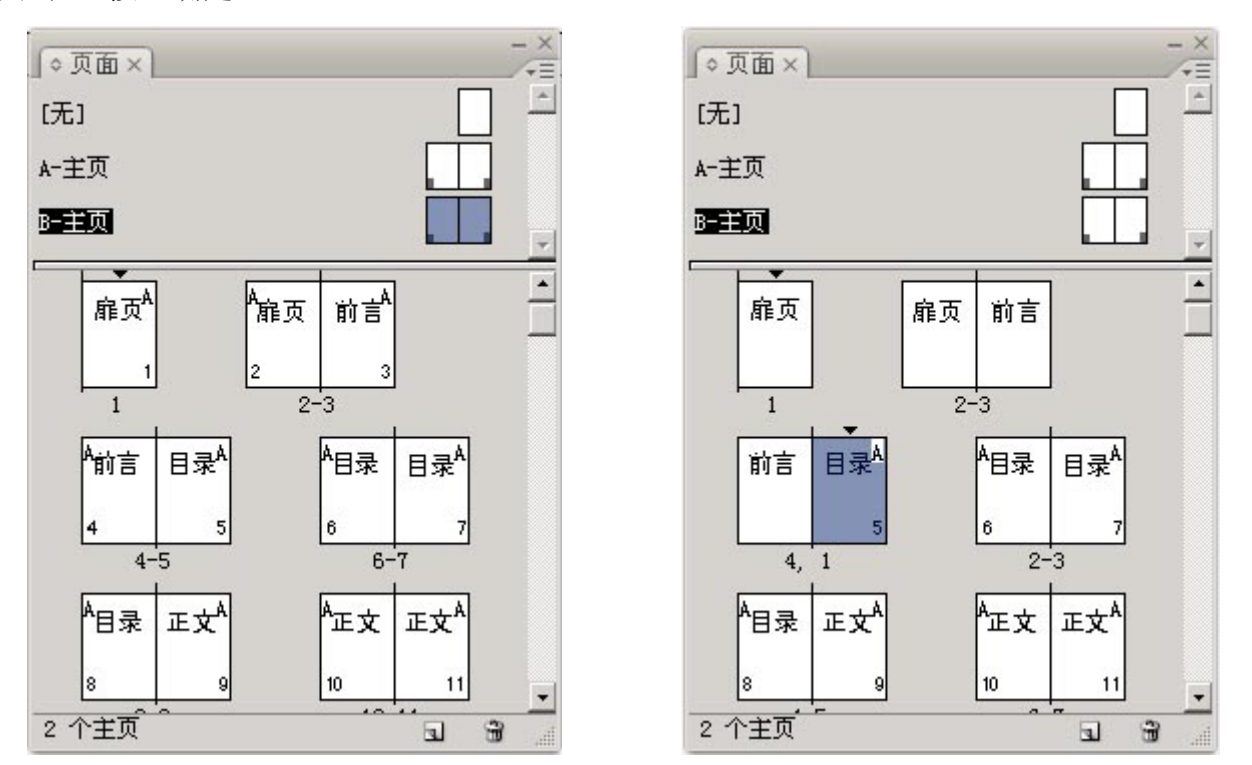

③在页面调板上选择所有目录页面,点右键菜单"将主页应用于页面",在弹出对话框"应 用主页"中选择"B- 主页", 按确定, 则目录页码应用 B 主页, 可看到页面上有"B"字。

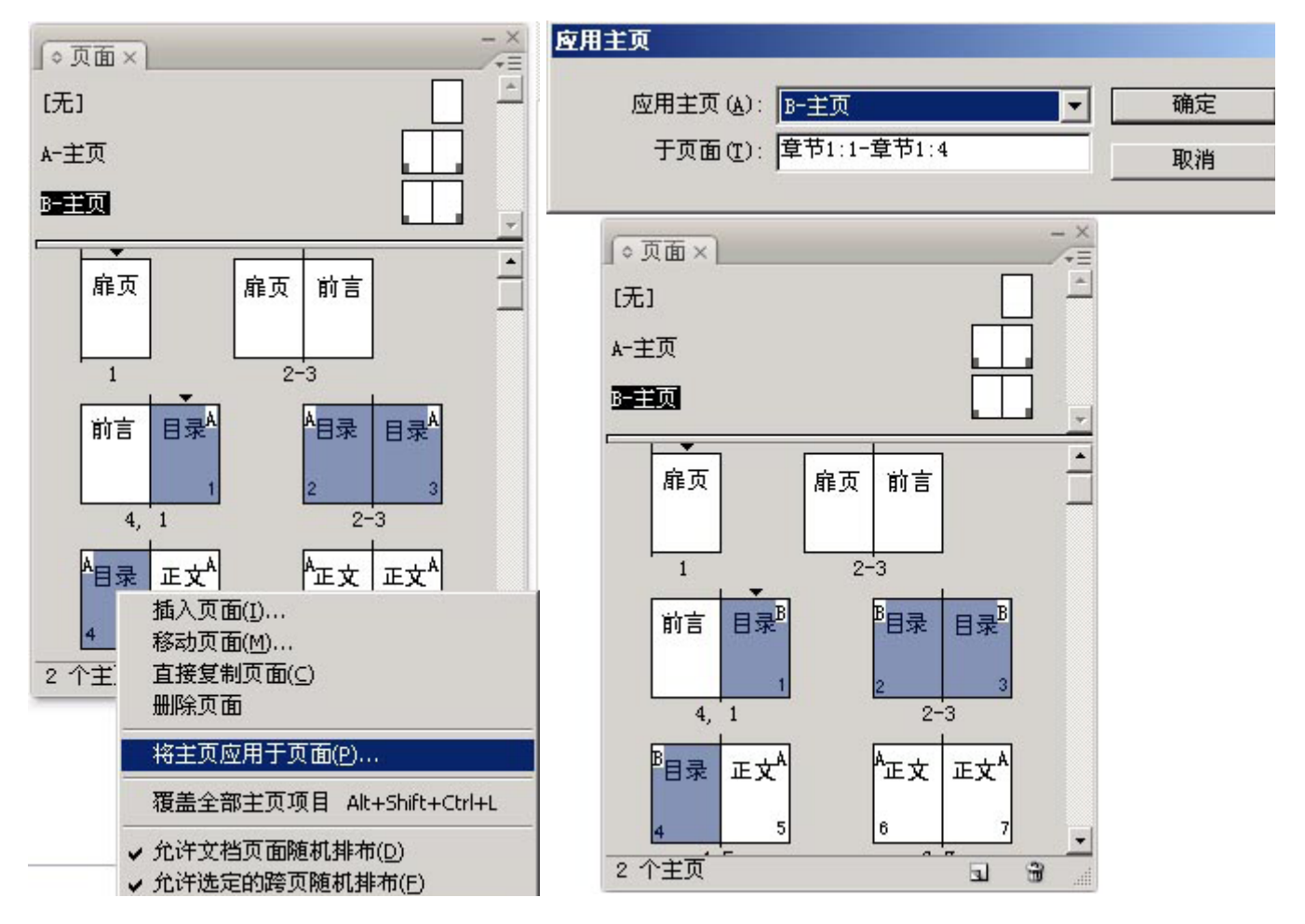

7

④在页面调板上选择正文开始页,点右键菜单"页码和章节选项",和问题 2 ②一样,在新 建章节面板上点选"起始页码",按"确定"。再在页面调板上选择所有正文页,点右键菜单"将 主页应用于页面",在弹出对话框"应用主页"中选择"A-主页",按确定,则目录页码应用 A 主页。

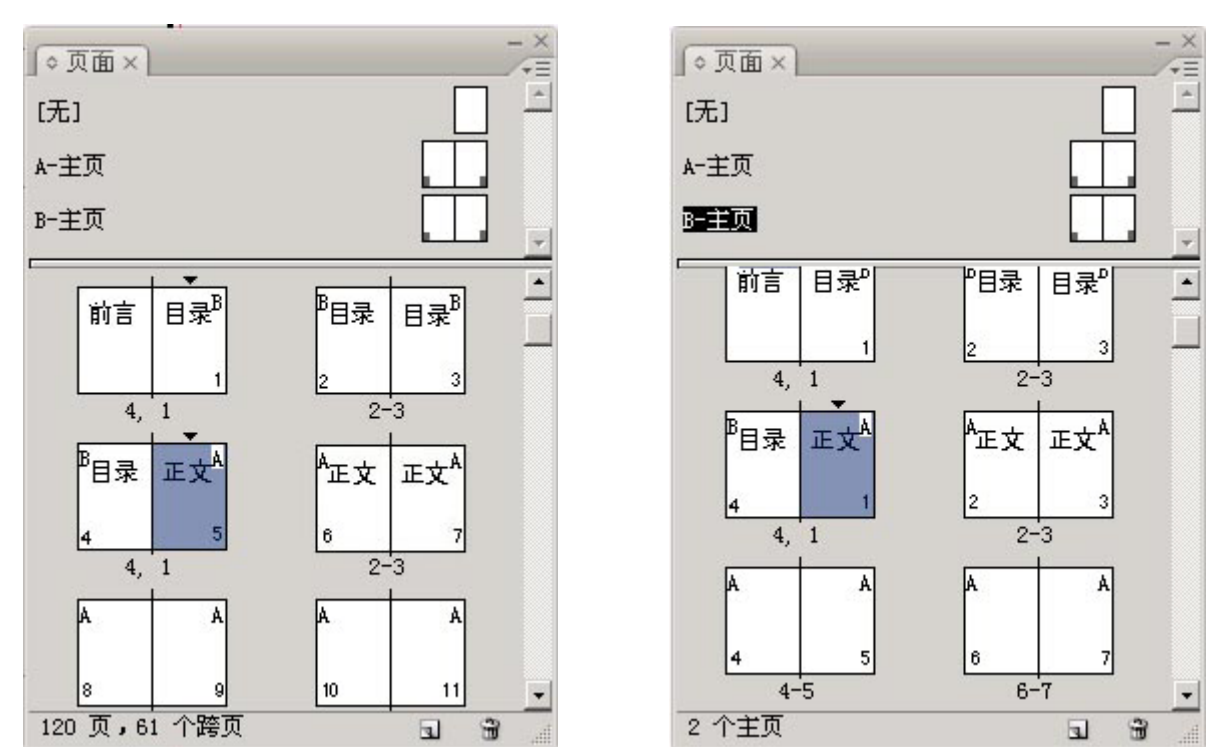

#### 4、为每一章重新开始编排页码

问题 :要排一本几百页的书,从扉页、前言、目录、正文、后记,在一个文件中完成,其中 目录单独排页码,正文每章单独排页码,单独的图片页不加页码(跳过),在页码前加上章节号。

①按照问题 3 的方法为目录、正文每一章创建一个主页,并按照相同的方法编排页码。

②不同的是需要在每个正文主页自动页码前加上章节号 :

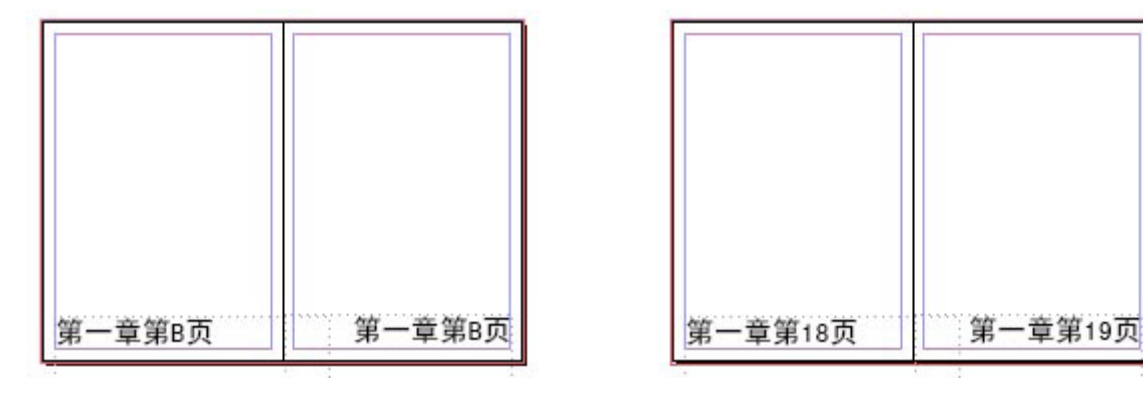

③对于单独的图片页不排页码并且跳过(例如第 11、12 页整张是插图),可在页面调板上将 "无"主页拖到图片页第 11、12 页上。

再在页面调板上选择第13页,然后单击菜单"版面">"页码和章节选项",在"新建章节" 对话的"起始页码"中输入 11, 则原来的第 13 页的页码就会显示为 11 页, 页码编排就跳过图 片页而连续编排。

#### 5、第 1 页和第 2 页排在一起

问题 :默认情况下第一页是单独的,希望第 1 页和第 2 页在一起。

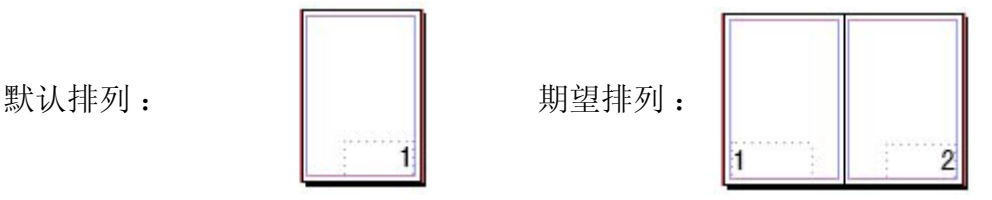

①首先点选页面调板菜单上的"允许文档页面随机排布",取消前面的勾。

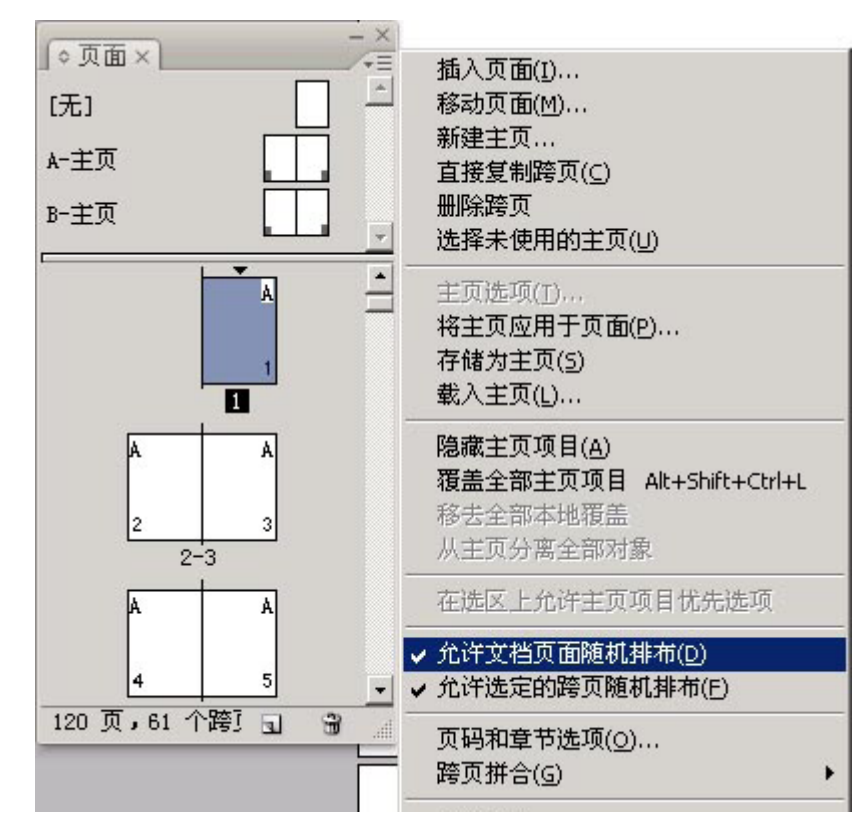

②在页面调板上选择第1页,点右键菜单"删除跨页"即可。

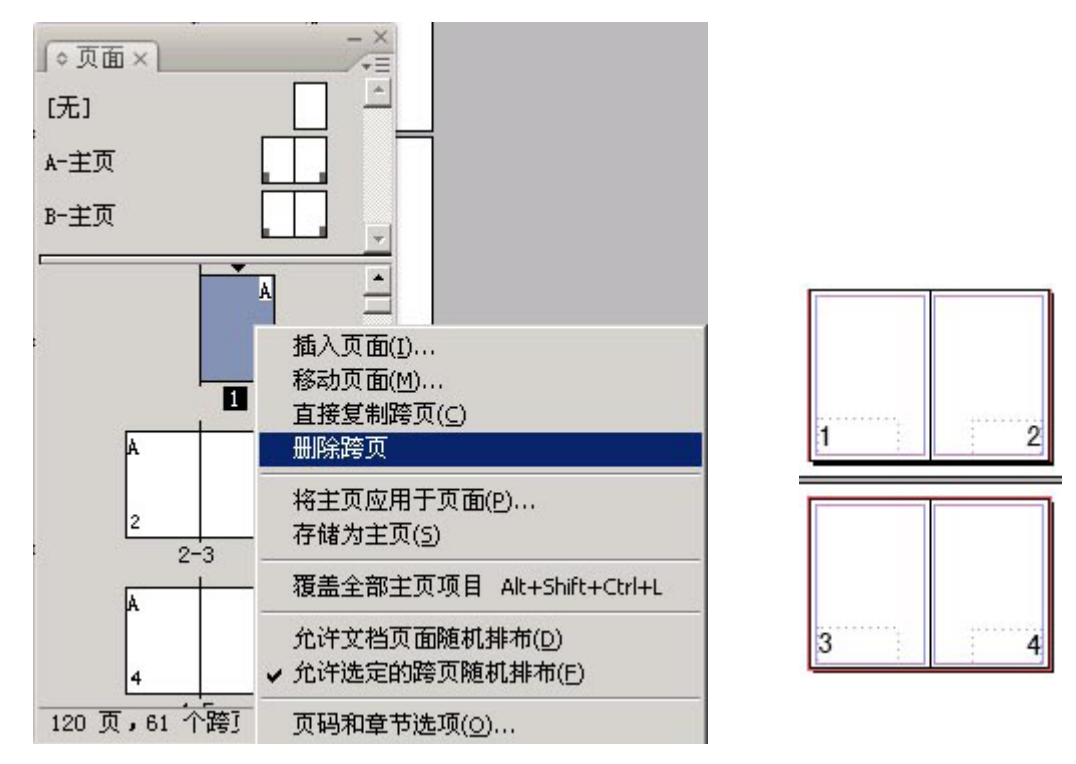

③在将页码是偶数的页面用"页码和章节选项"改为第 1 页时,为了不改变跨页排列方式, 也需要点选页面调板菜单上的"允许文档页面随机排布",取消前面的勾。

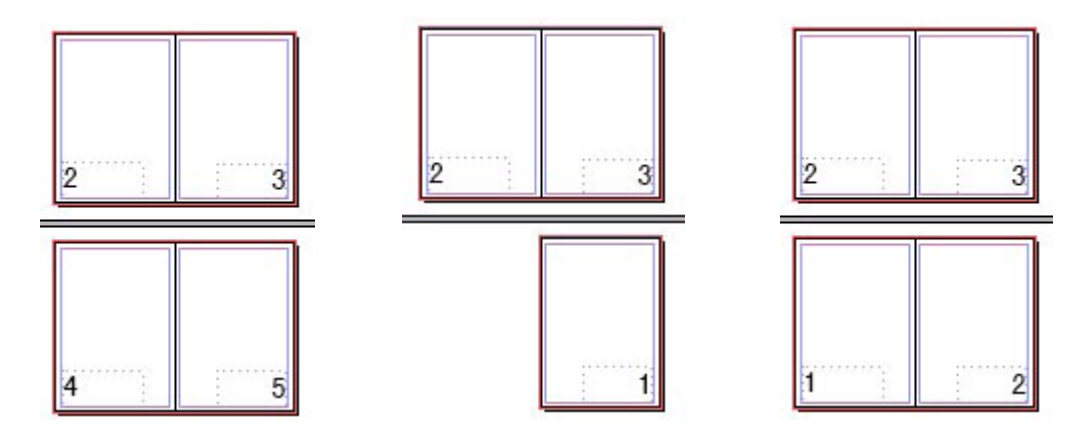

## 6、在主页设置的页码可不可以扩展到每一页

问题 :有时需要将主页设置的自动页码(包括其它主页项目)覆盖到文档页面。

①先在页面调板上选择需要覆盖的文档页面,再单击页面调板菜单"覆盖全部主页项目", 主页上的所有项目就覆盖到文档页面。

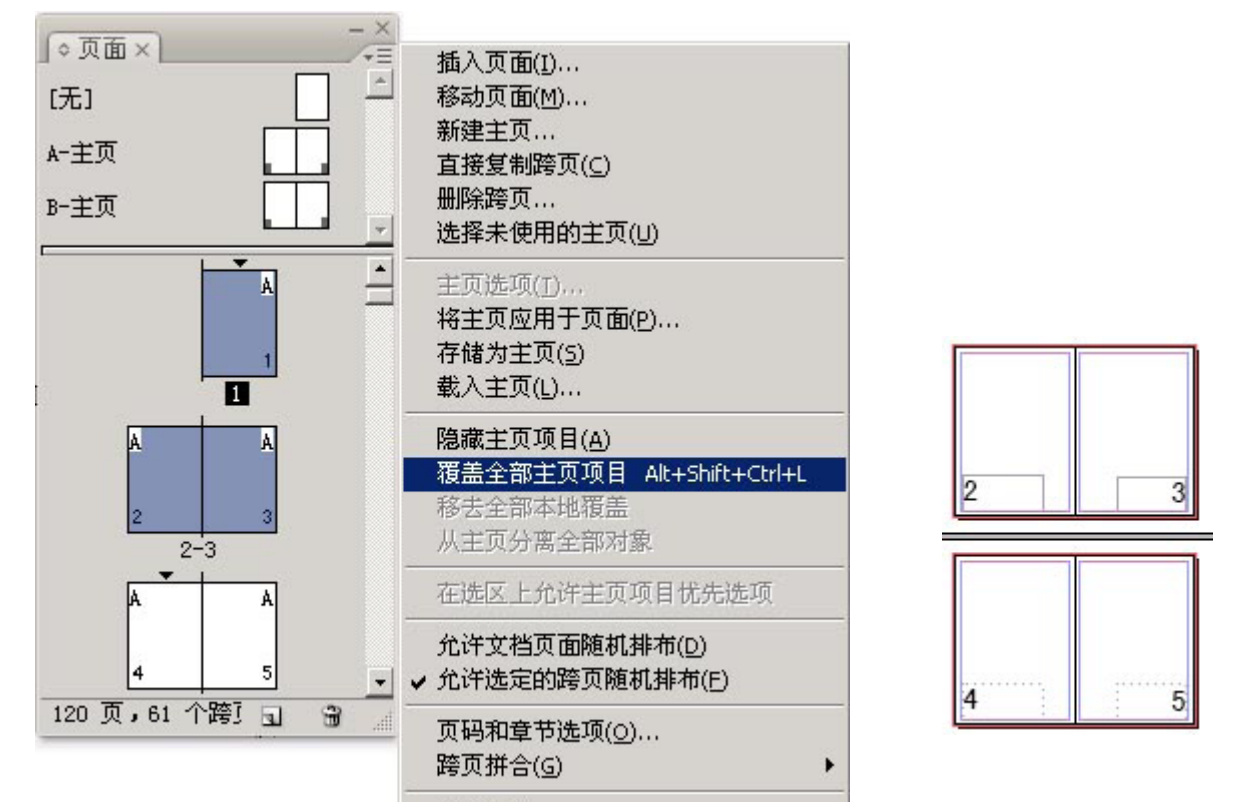

②如右图,这些项目就可以在文档页面上被编辑,而不影响主页和其它文档页面。

③如果想将已经覆盖到文档页面的主页项目仍返回到原来的主页上,单击页面调板菜单"移 去全部本地覆盖"即可,当然如果你在此之前已经点击了页面调板菜单"从主页分离全部对象", 则此命令将失效。

### 7、自动页码为什么不能到底图上面

问题:如果有满版的底图(或底色),自动页码为什么不能在底图上面(都被底图遮盖住了)? 方法一 :

①按问题 6 ①的方法,先在页面调板上选择有满版的底图(或底色)的文档页面,再单击页 面调板菜单"覆盖全部主页项目"。

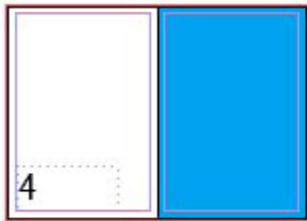

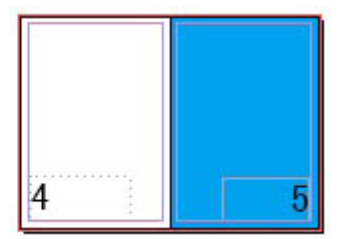

②选择底图将它置于最底层,这样所有项目就都可见了。

方法二 :

①在文档页面所使用的主页上新建一个图层,将所有主页项目置于上面的图层(如下图图层 2),如果原来在图层 1 的可以通过剪切、原地粘贴的方法复制到图层 2。

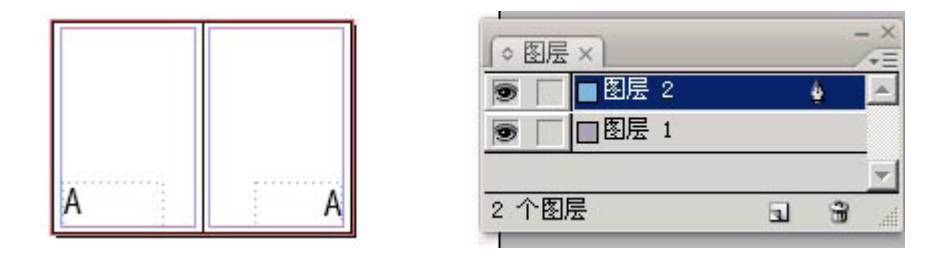

②切换到文档页面,主页中的项目就可见了。再置入底图要注意将底图置于图层一,如果置 于图层 2,主页中的项目仍将不可见。

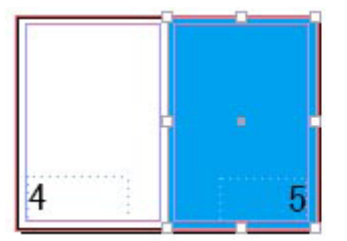

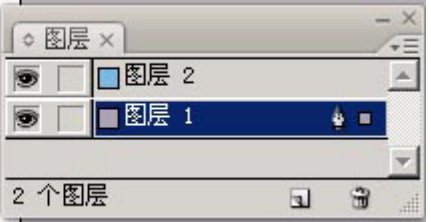

# 8、在同一页显示上一页与本页二个页码

问题 :有时需要在同一页显示上一页与本页二个页码,而上一页不排页码。

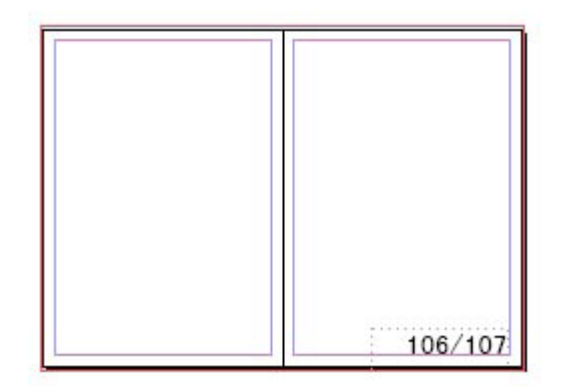

方法一 :

①在新建文档时选择"主页文本框架",这个选项只有在新建文档时可以选择,在建立文档 后是灰色的,不能更改。

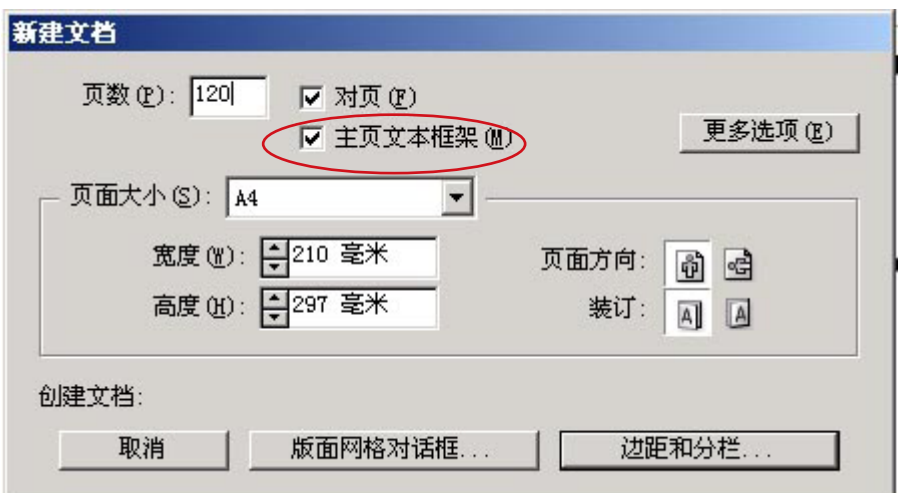

②切换到主页页面,在主页右页面上划一个文本框,点菜单"文字">"插入特殊字符">"标 志符" > "上接页码",输入一个分隔符号,再插入"当前页码"。

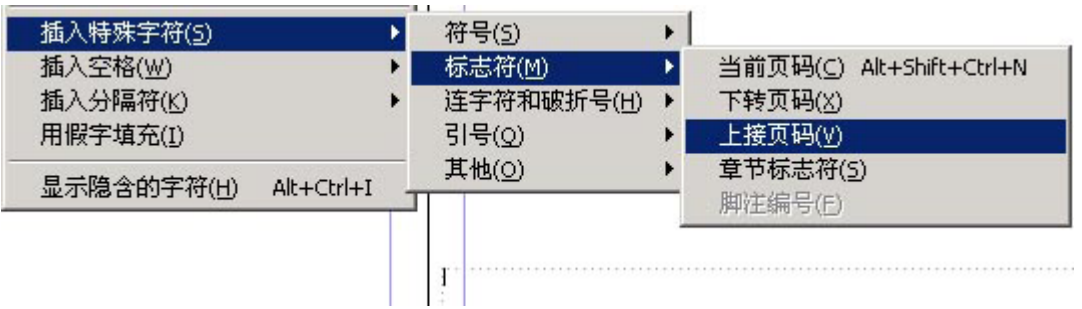

③调整文本框的位置和大小,位置必须在主页文本框架的里面或与主页文本框架交叉,再调 整自动页码字符的格式即可。

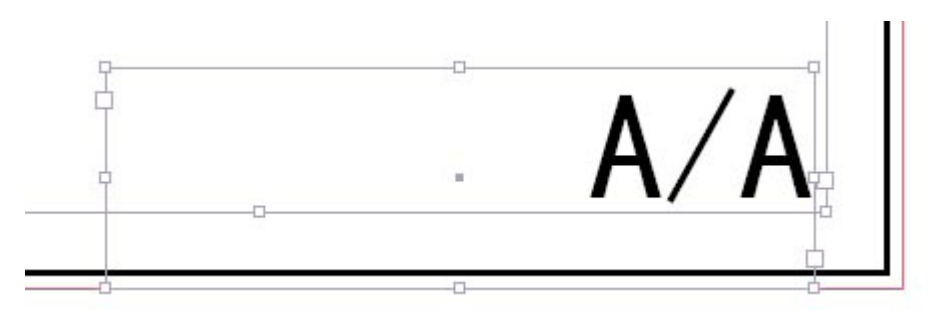

④在第1页会显示"PB/1",可以用问题 7 方法一①中的"覆盖全部主页项目",将页码覆盖 到第1页,再将"PB/"删除,也可以用一白色填充的色块覆盖它。

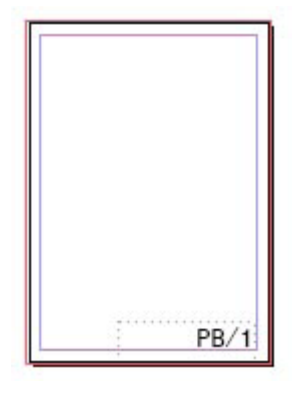

方法二 :

①先按照通常添加自动页码的方法,在主页的左右页添加自动页码。再将左页页码文本框架 拉长到与右页页码文本框架接近。

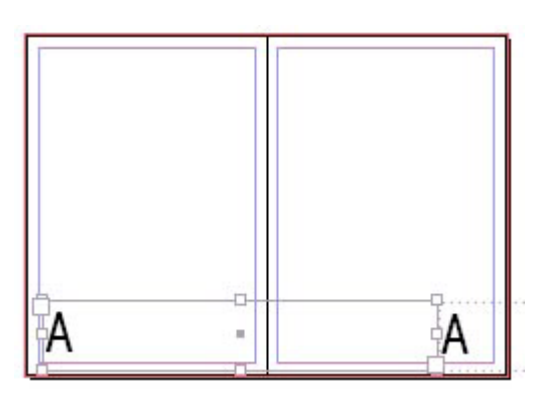

②调整页码字符属性,使左页码文本框架中的字符右对齐,右页码框架中的字符左对齐。需 要注意的是左页码文本框架在左页中的宽度要大于在右页中的宽度,也即图中 A>B,否则也会 显示右页面的页码。

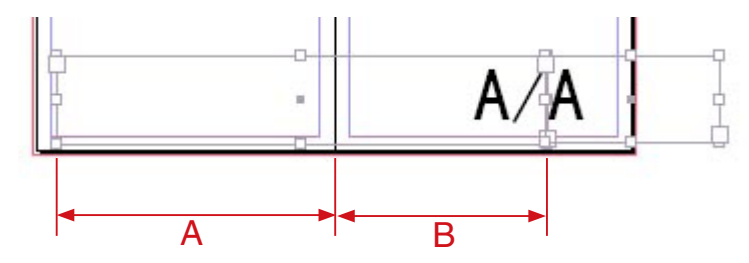

③这样设置后在第 1 页会显示"1/1",也需要按方法一④的方法加以处理。

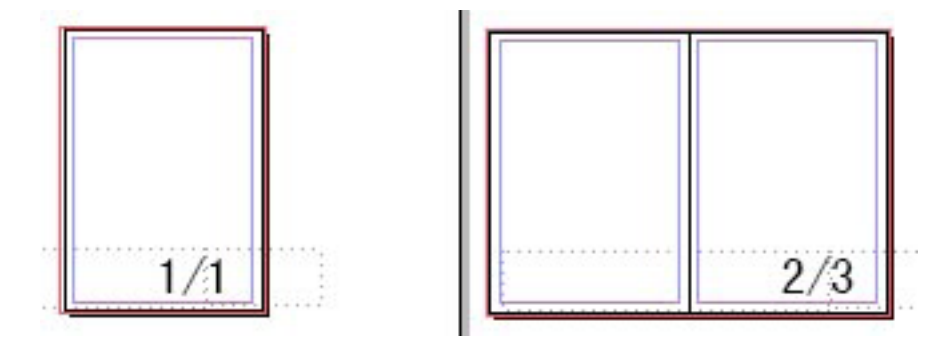

#### 9、如何添加自动跳转页码

问题 :一个文档有很多串接文本框,但是这些文本框不是按照页面顺序来串接的,比如第 5 页的文本框跳转到第12页,想要在第5页的那个文本框结尾处加上(下转第12页),在第12页 的文本框的开始处加上(上接第 5 页),当页码变化时它们会自动改变,这个问题如何解决?

方法一 :

①首先第 5 页与第 12 页这二个文本框必须是串接的,不是串接的就不能自动显示和改变转 接页码。

②在第 5 页文框末尾处适当位置输入"(下转第页)",适当位置就是要保证"(下转第页)" 不至于流到转接的文本框中。

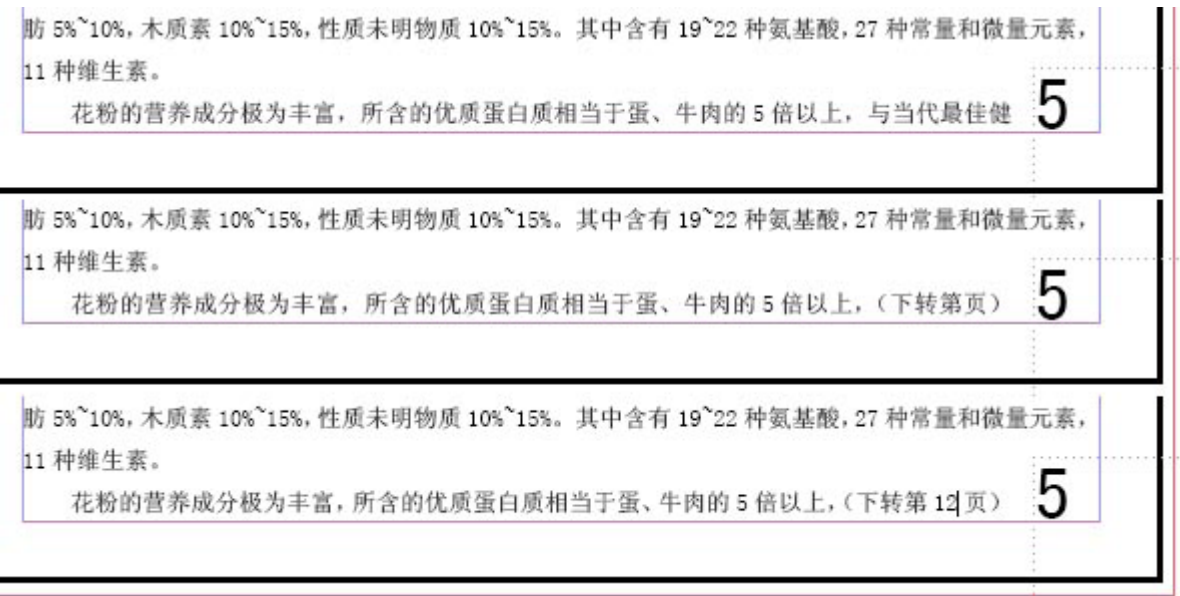

③将光标点在"下转第页"的"第"之后,单击菜单"文字">"插入特殊字符">"标志符">"下 转页码",会自动出现"12"。

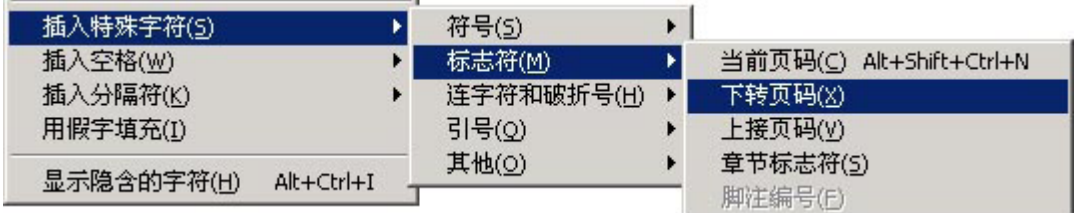

④在第 12 页的文框开头处输入"(上接第页)",将光标点在"上接第页"的"第"之后,单 击菜单"文字">"插入特殊字符">"标志符">"上接页码",会自动出现"5"。

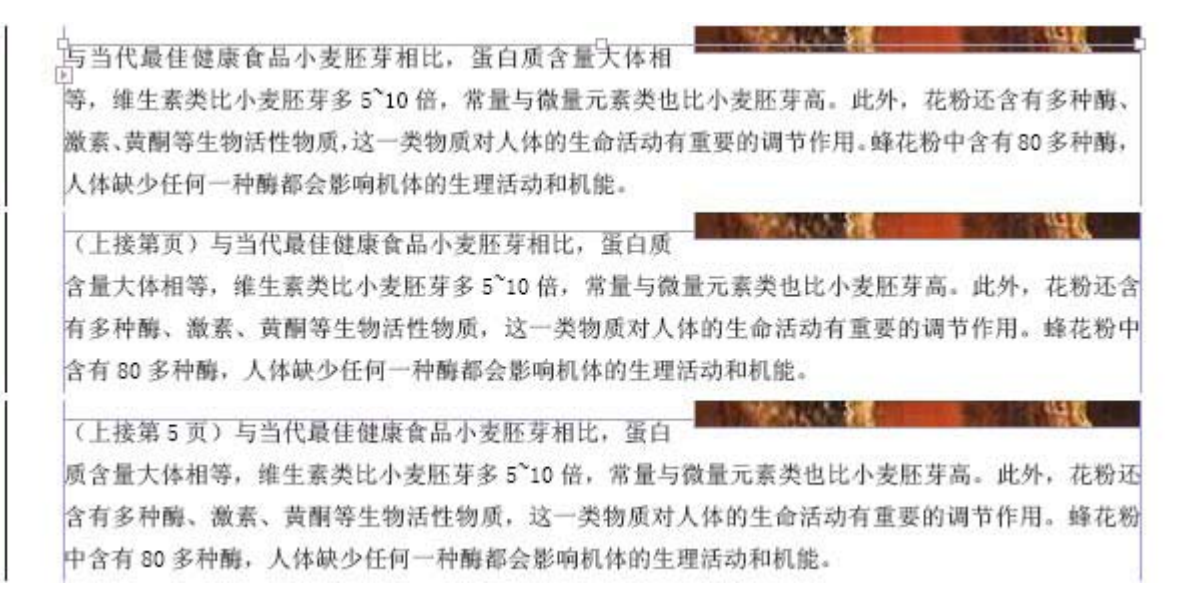

方法二 :

①首先第 5 页与第 12 页这二个文本框必须是串接的,不是串接的就不能自动显示和改变转 接页码。

②在第 5 页文本框末尾位置另外划一个文本框,并且要使这个文本框与要转接的文本框相交 叉 , 输入"(下转第页)"。

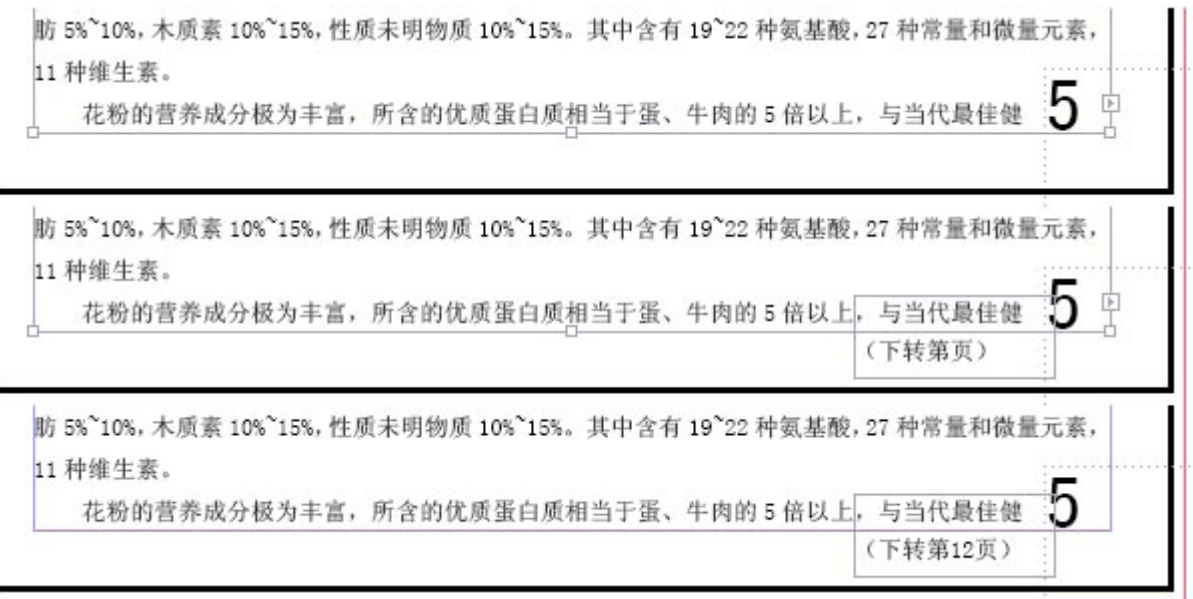

③将光标点在"下转第页"的"第"之后,单击菜单"文字">"插入特殊字符">"标志符">"下 转页码",会自动出现"12"。

④在第 12 页文框开头处另外划一个文本框,并且要使这个文本框与要转接的文本框相交叉 , 输入"(上接第页)",将光标点在"上接第页"的"第"之后,单击菜单"文字">"插入特殊字 符" > "标志符" > "上接页码", 会自动出现"5"。

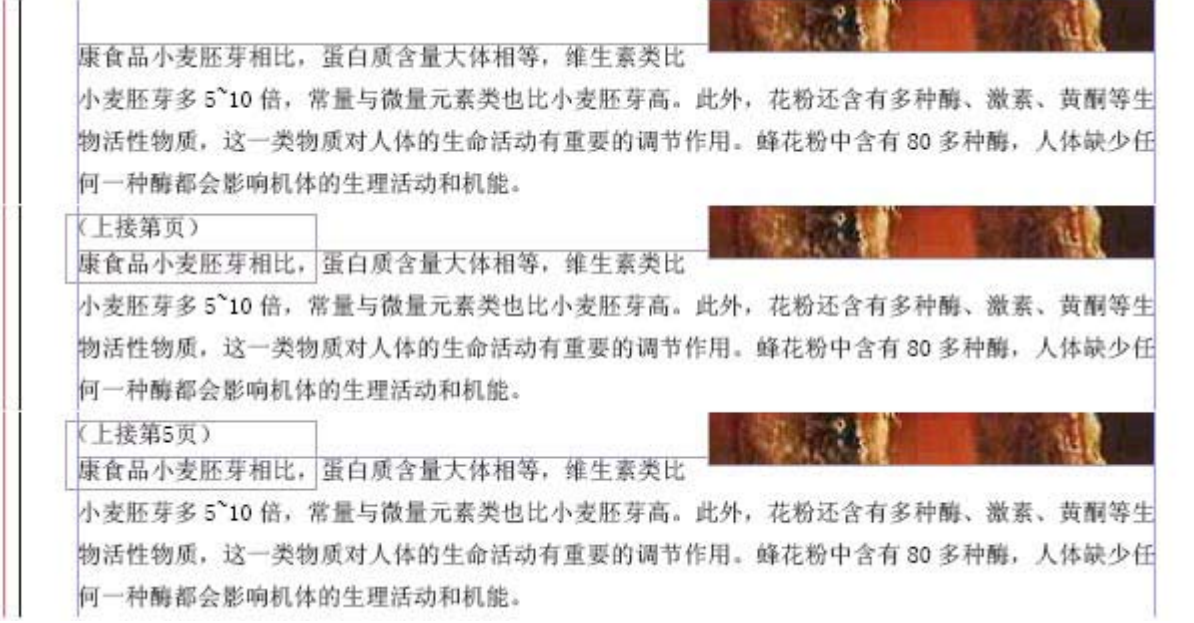

⑤用选择工具选择文章文本框和跳转页码文本框,点击菜单" 对象 > 编组",这样就可以同 时移动文本和跳转页码。

#### 10、三折页并排的页码编排

要排一个三折页,要求页面和页码象右图这样排, 怎样实现这样的排法?

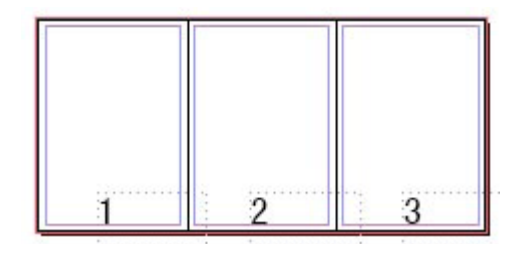

①双击页面调板上"A- 主页",点调板菜单"A- 主页的主页选项"。

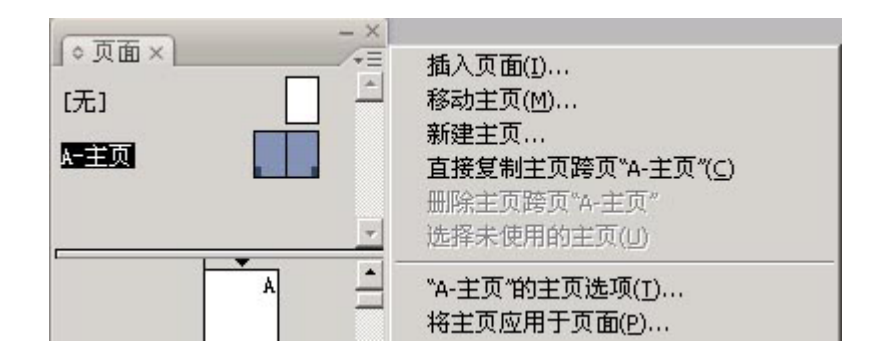

②在"主页选项"对话中将"A- 主页"的页数设置为 3 页。

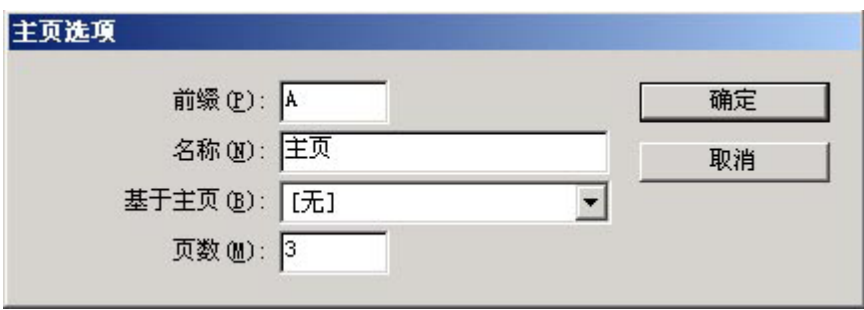

③点页面调板菜单"允许文档页面随机排布",去掉前面的勾。

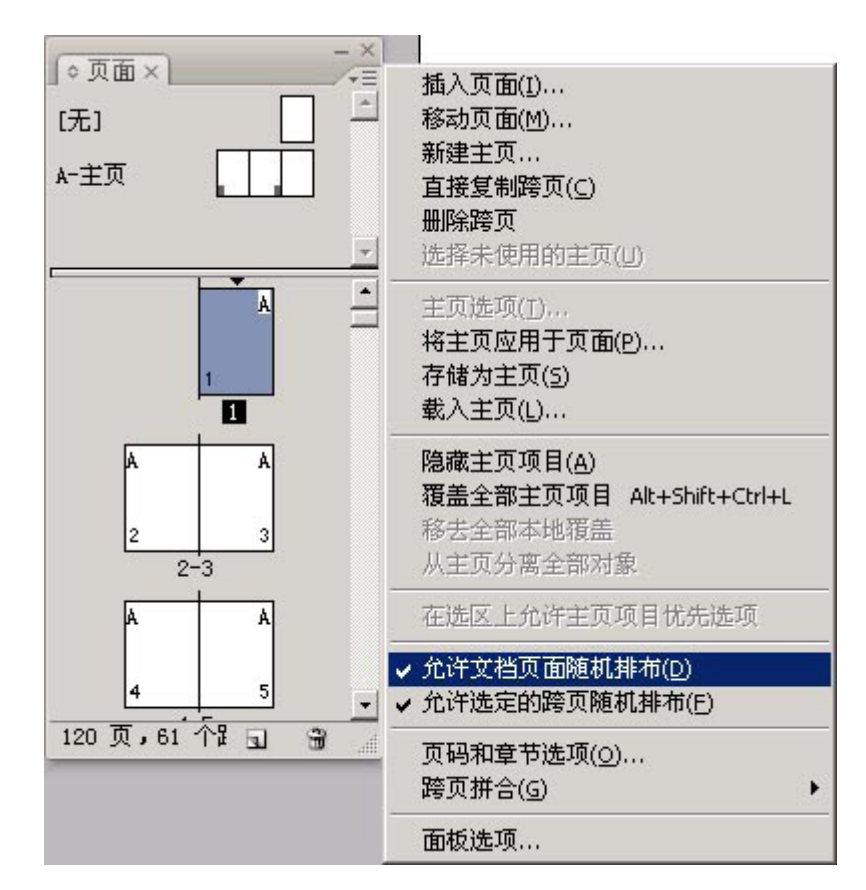

4在页面调板上将第2页拖放到第1页左边,当在第1页左边出现中左括号"["形状时松 开鼠标,第 2 页就排在第 1 页左边,并且页码自动变为第 1 页,原来的第 1 页变为第 2 页。

再将第 3 页拖放到现在的第 2 页右边, 当在第 2 页右边出现中右括号"]"形状时松开鼠标, 第 3 页就排在第 2 页右边。用同样的方法可以拖动排列所需要的页面。

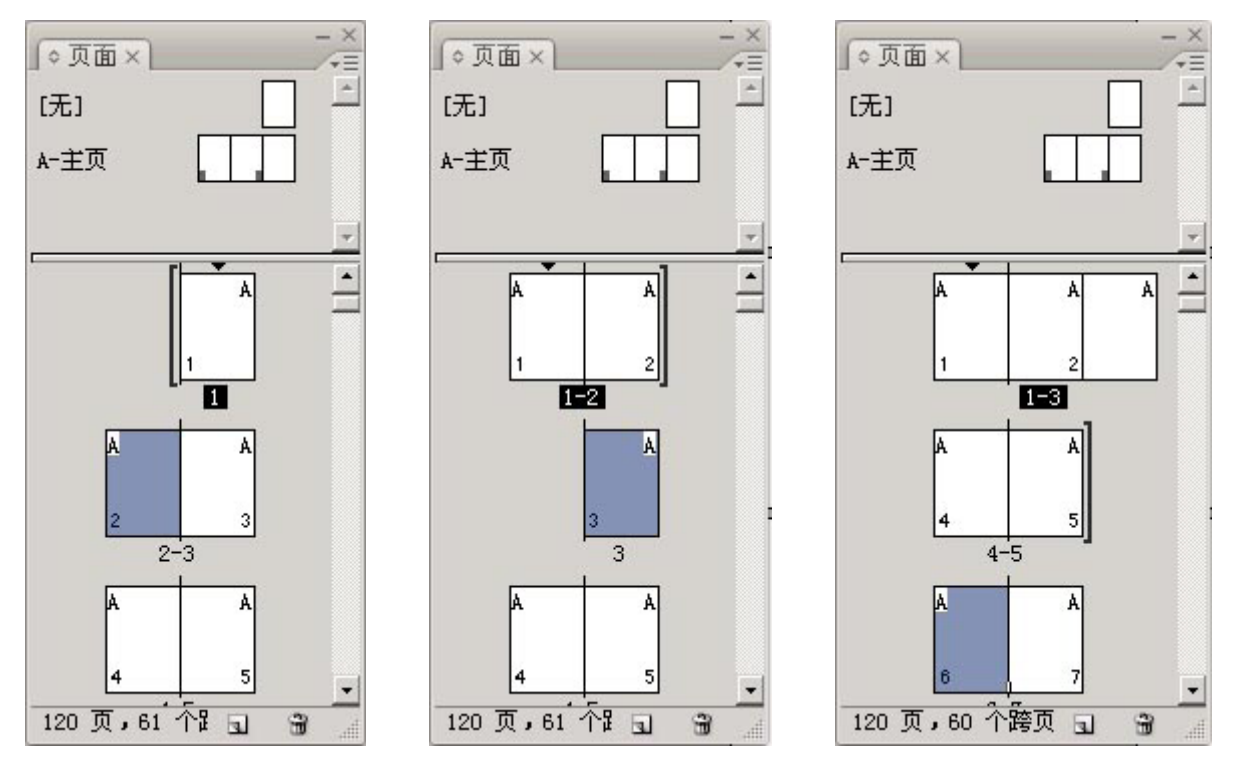

⑤调整"A- 主页"的页码位置和字符属性,就可以做到所要求的页面与页码编排样式了。

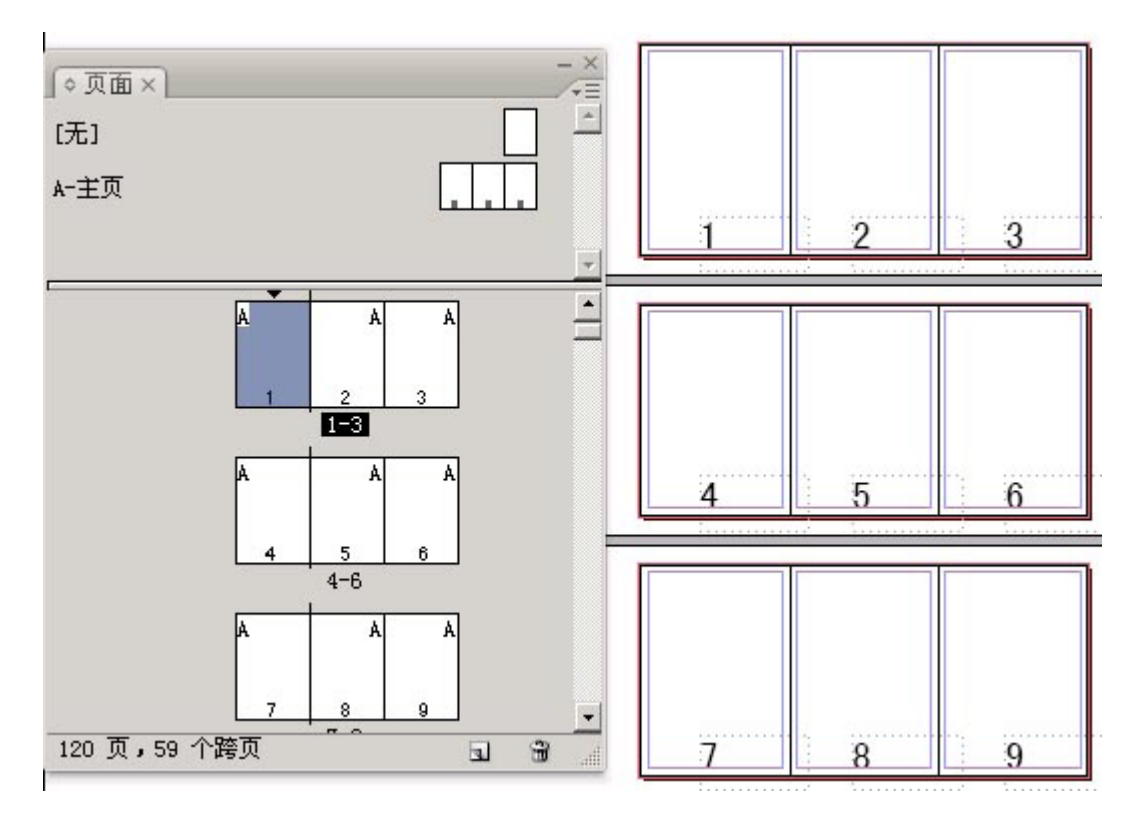

⑥用以上方法可以编排其它多页并排的样式 , 如 4 页并排编码的 :

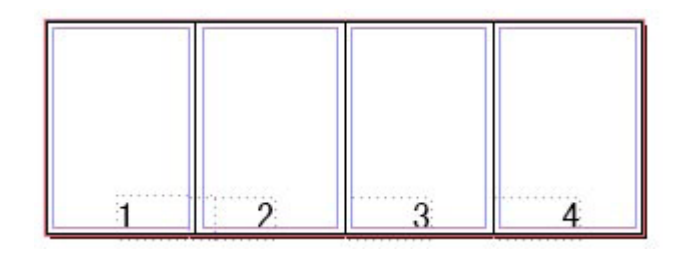

#### 11、目前还不能直接做到的页码编排样式

在 Adobe InDesign CS3 中, 目前还不能直接做到的页码编排方式:

①大写中文页码

零壹贰叁肆伍陆柒捌玖拾佰仟,这在编排古籍时往往用到。

②多种页码样式同时使用

有些期刊除了编排本期页码之外,还要标上从第一期或者从本年度第一期以来的总页码。

③页码的交叉引用

问题 :现在有一本书,内容中有很多的如详见 Pxxx 页 XX 内容(内容在编排过程中会不断 的加入,也就是存在内容及页码变动),这种自动更新的页码要怎么做。

以上问题通过编写脚本的方法也可以解决,安装 Adobe Creative Suite 套件将会有一个 Adobe ExtendScript Toolkit 脚本工具,当然编写脚本需要一定的专业知识,并不是那么容易做到的,我 们期望随着 Adobe 公司对软件的不断开发更新, 功能会越来越完善, 操作越来越方便。

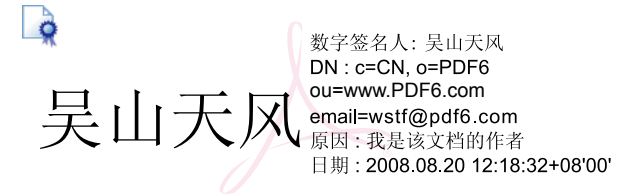